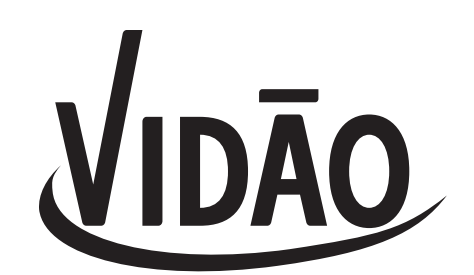

# 9" Touchscreen Tablet

# User Manual

Model: V9TAB8S

**If you are experiencing a problem with the operation of this Tablet – Do not return it to the retailer!**

# **Your Touchscreen Tablet includes Free Technical Support by Phone or Internet and we are glad to help you with any Problems.**

For Technical Support by Internet, simply touch the Customer Help icon on the lower right–side of the home screen to immediately be directed to our Technical Support website. For Technical Support by Phone, please call 855-850-3832, Monday to Saturday 10:00 AM to 7:00PM.

#### **WARNINGS**

- To reduce the risk of fire or electric shock, do not expose this appliance to rain or moisture.
- To reduce the risk of electric shock, do not open the cabinet. No user serviceable parts are inside. Refer servicing to qualified personnel.
- This product should not be exposed to excessive heat such as direct sunlight, fire, or other heat sources.
- Caution: Do not expose this appliance to dripping or splashing liquids. Do not put objects filled with liquid, such as vases on or near the appliance

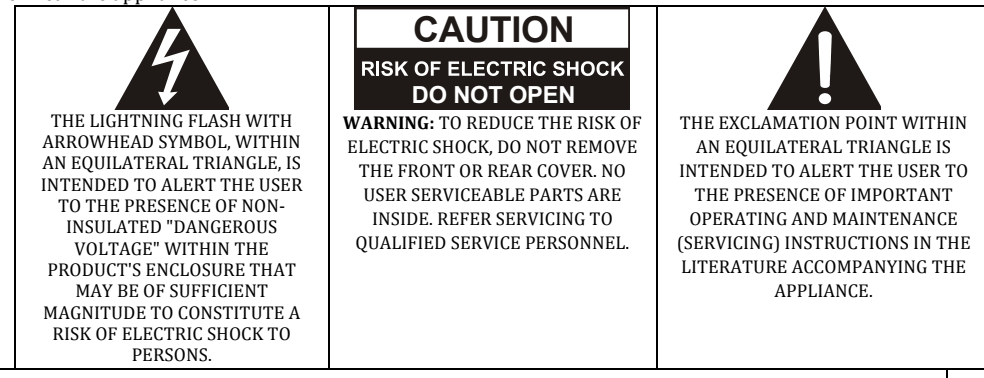

#### **FCC WARNINGS**

**WARNING**: Changes or modifications to this unit not expressly approved in this manual could void the user's authority to operate the equipment.

**NOTE:** This equipment has been tested and found to comply with the limits for a Class B digital device, pursuant to Part 15 of the FCC Rules. These limits are designed to provide reasonable protection against harmful interference in a residential installation. This equipment generates, uses, and can radiate radio frequency energy and, if not installed and used in accordance with the instructions, may cause harmful interference to radio communications. However, there is no guarantee that interference will not occur in a particular installation. If this equipment does cause harmful interference to radio or television reception, which can be determined by turning the equipment off and on, the user is encouraged to try to correct the interference by one or more of the following measures:<br>• Reorient or relocate the receiving antenna.

- 
- Increase the separation between the equipment and receiver.<br>• Connect the equipment into an outlet on a circuit different from
- Connect the equipment into an outlet on a circuit different from that to which the receiver is connected.
- Consult the dealer or an experienced radio/TV technician for help.

#### **IMPORTANT SAFETY INSTRUCTIONS**

#### 1. Read these instructions.

- 2. Keep these instructions.
- 3. Heed all warnings.
- 4. Follow all instructions.
- 5. Do not use this apparatus near water.
- 6. Clean only with dry cloth.
- 7. Do not block any ventilation openings. Install in accordance with the manufacturer's instructions.
- 8. Do not place near any heat sources such as radiators, heat registers, stoves, or other apparatus (including amplifiers) that produce heat.
- 9. Do not defeat the safety purpose of the polarized or grounding-type plug. A polarized plug has two blades with one wider than the other. A grounding type plug has two blades and a third grounding prong. The wide blade and/or the third prong are provided for your safety. If the provided plug does not fit into your outlet, consult an electrician for replacement of the obsolete outlet.
- 10. Protect the POWER cord from being walked on or pinched particularly at plugs, convenience receptacles, and the point where they exit from the apparatus.
- 11. Only use attachments/accessories specified by the manufacturer.
- 12. Unplug this apparatus during lightning storms or when unused for long periods of time.
- 13. Refer all servicing to qualified service personnel. Servicing is required when the apparatus has been damaged in any way, such as POWER-supply cord or plug is damaged, liquid has been spilled or objects have fallen into the apparatus, the apparatus has been exposed to rain or moisture, does not operate normally, or has been dropped.
- 14. Do not use this device while operating a motor vehicle.

# **1. Getting to know your device**

**Front**

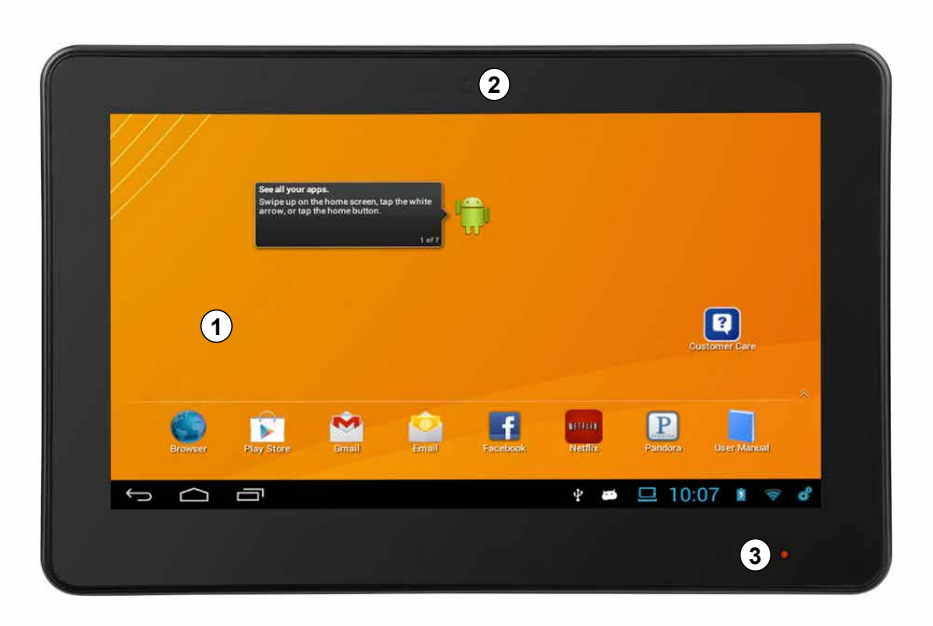

**Back**

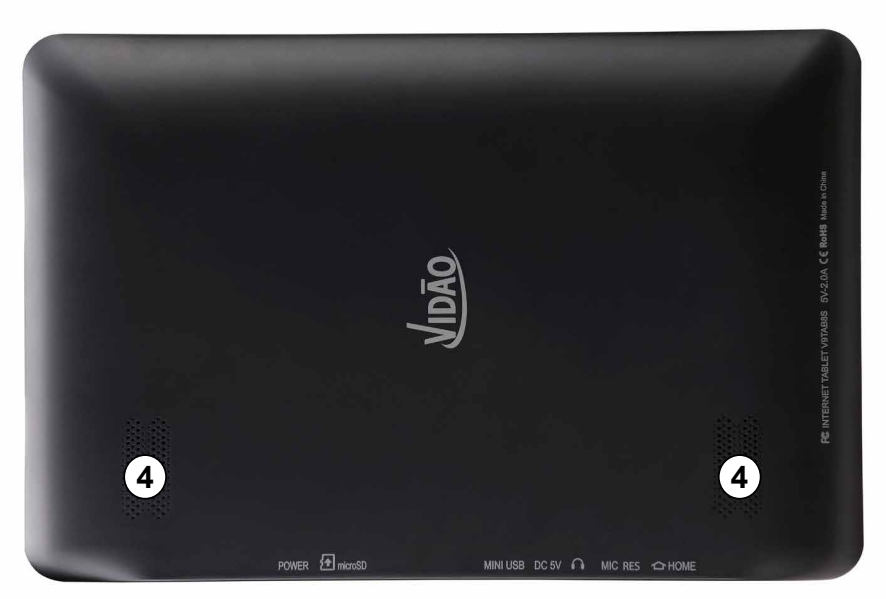

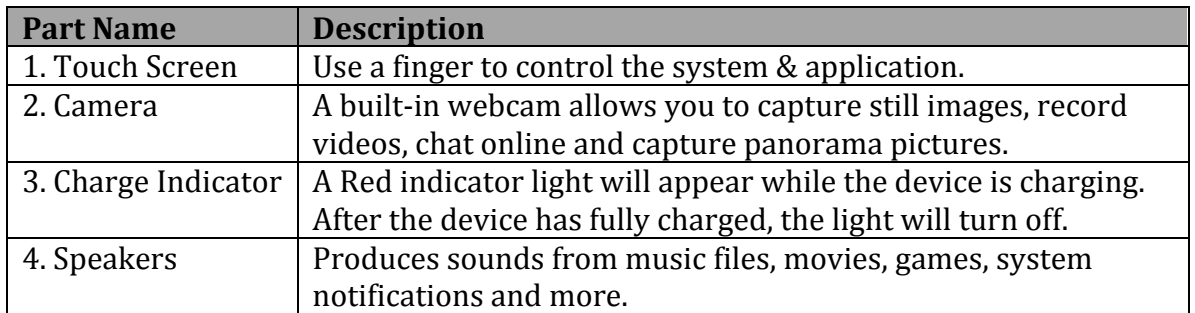

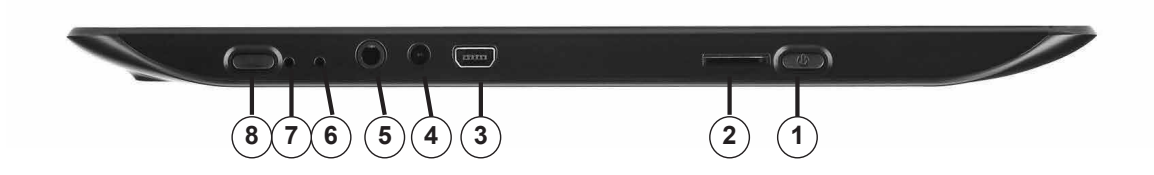

# **Ports and Buttons**

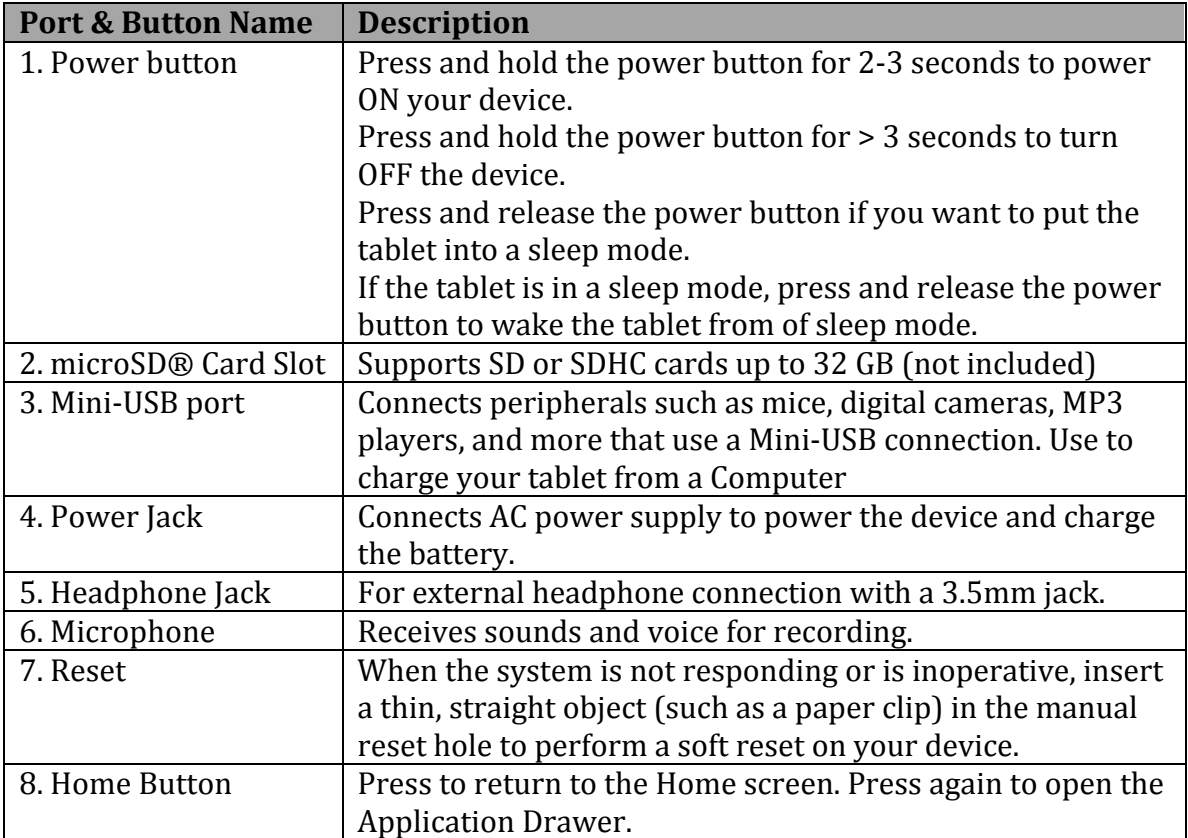

#### **1.1.Accessories**

The carton contains a 9" Touchscreen Tablet, a mini USB to USB cable, and an AC Power Adapter. If anything is missing or damaged upon opening the box, immediately return the tablet, all accessories, and all packaging to the dealer.

#### **1.2. microSD Card**

Your Tablet comes with 8GB of built-in memory for storage. You can add up to an additional 32GB of storage space to your device by using a SD or SDHC microSD card (not included). Data can be saved to the built-in memory or to the microSD card. In addition files can also be transferred to a microSD card from your personal computer and then imported into your Tablet.

#### $\circ$  **To install the microSD card**

- $\circ$  Insert the microSD card, making sure the gold contacts are facing down.
- $\circ$  Push the microSD card in gently into the slot (2) until it locks into place.

#### $\circ$  **To remove the microSD card**

- $\circ$  Push in gently on the microSD card and it will pop out slightly from the slot. Pull the card out of the slot.  $(2)$
- o **Warning:** Follow the instructions for safe removal of the microSD card from the tablet. Improper removal of the microSD card may cause data loss or unpredictable system issues. For safe removal, tap > Settings > Storage >Unmount microSD card.

#### **1.3. Charging Battery**

When vou first receive your device the battery will only be partially charged. To fully charge the battery, allow it to charge for 5 hours to ensure it's fully charged before using the tablet.

- 1. Connect one end of the AC adaptor to the power jack  $(6)$  of the device.
- 2. Plug the other end of the AC adaptor into a wall outlet to start charging.
- 3. The red LED on the front of the device will turn off when it is fully charged.

**Tips**: To increase battery life

- Lower the screen brightness
- Reduce the time until the device enters the Sleep mode
- Turn off the Wi-Fi when an Internet connection is not required
- Close any applications when finished using them or they will continually run in the background.
- Turn your device completely off when finished using.

#### **1.4. Turning the Device ON or OFF**

- o To turn ON your device:
	- $\circ$  Press and hold the Power button (1) for at least 2 seconds until an image appears on the screen.
- o To turn Off your device:
	- 1. Press and hold the Power button (1) for at least 2 seconds
	- 2. A pop-up window will appear, tap **OK** to confirm power shutdown or tap **CANCEL** to return to the main screen.
- $\circ$  To put your device into the Sleep (Power Saving) mode:
	- $\circ$  Press & release the **Power** (1) button. This will turn the display off and put the tablet into a power saving Sleep mode.
	- o To wake your device from the Sleep mode, press & release the **Power** button (1).

#### **1.5. Unlocking the Screen**

By default, the screen automatically locks after a period of inactivity. You can set the length of time until the screen locks in the **System Settings**.

- o **To unlock the screen**
	- 1. Press the **Power** button to turn the tablet ON or to wake the tablet from the Sleep mode.
	- 2. Tap and hold the  $\bigcap$  icon and slide it to the  $\bigcap$  symbol on the right side of the screen to unlock the device.

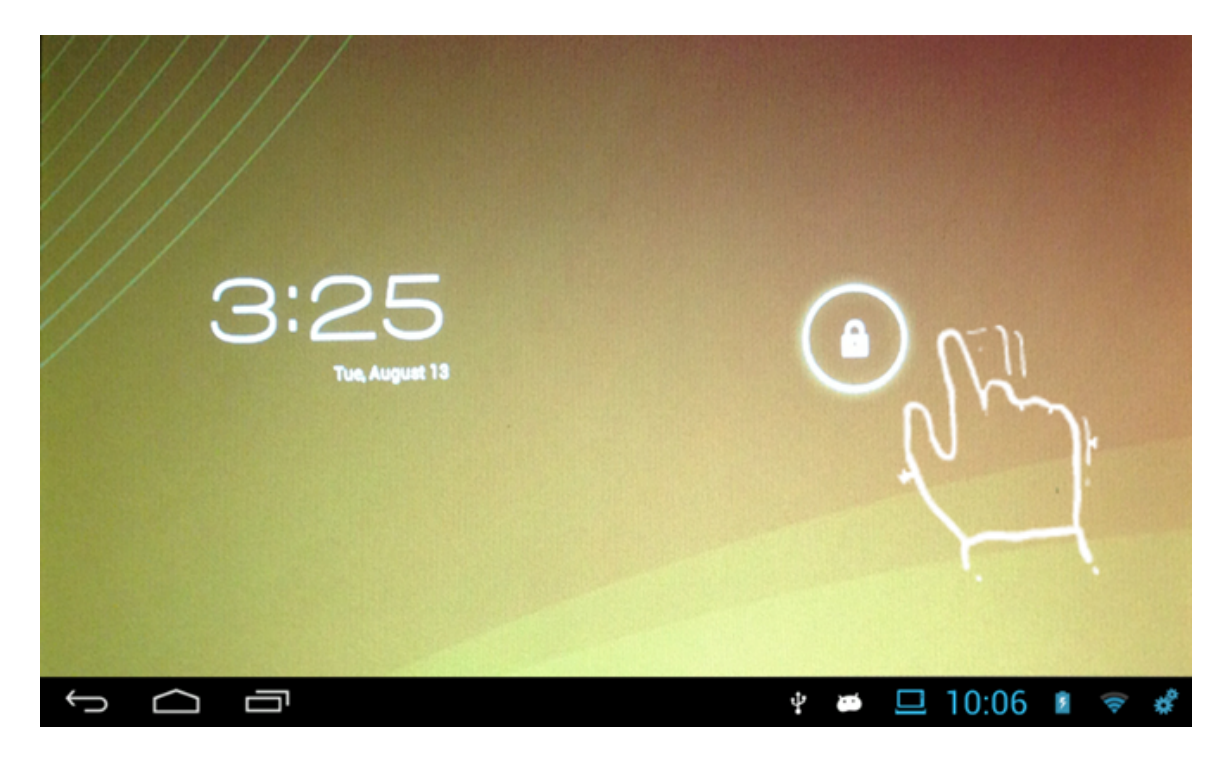

**If you are having a problem with the operation of this Tablet – Do not return it to the retailer!**

#### **Your Touchscreen Tablet includes Free Technical Support by Phone or Internet and we are glad to help you with any problems.**

For Technical Support by Internet, simply touch the Customer Help icon on the lower right–side of the home screen to immediately be directed to our Technical Support website. For Technical Support by Phone, please call 855-850-3832, Monday to Saturday 10:00 AM to 7:00PM.

#### **2.** Setting up your device for the first time

**Note:** For proper setup, make sure you have access to a wireless network and your device is fully charged.

Before attempting to setup your device, you will need the name and password (if used) of your wireless network. Please have all of this information handy before setting up your device.

## **Step 1 – Turn ON your Device**

 $\circ$  Turn ON and unlock your device as described in the above section

## **Step 2 - Language Selection**

- $\circ$  Tap the Language list to scroll through the list of available languages.
- $\circ$  Select the default language for your device by tapping it.
- $\circ$  Confirm your choice by tapping the Start button.
	- It may take a minute to set the language.

#### **Step 3 - Setting the date and time**

- $\circ$  Set the Time Zone by scrolling up & down until you find your correct Time Zone. Release your finger to confirm your selection.
- $\circ$  Set the Date by scrolling up & down the Month, Day and Year to set the proper date.
- $\circ$  Set the Time by scrolling up & down the Hour, Minute, & AM or PM to set the proper time.
- o Automatic Date & Time
	- You can have the time and date set automatically by setting the Automatic Date & Time option to On.
		- **Note**: To automatically set the date & time, you must be connected to a Wi-Fi network and have your proper Time Zone chosen.
- $\circ$  Tap the NEXT Button to continue to the next screen

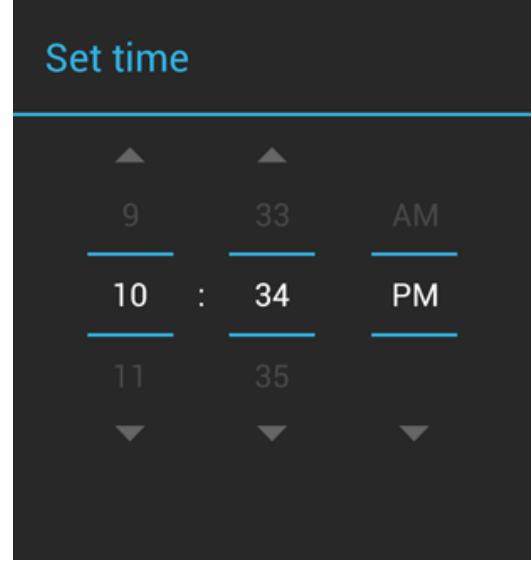

#### **Step 4 – Got Google?**

A Google Account lets you organize and access your personal information from any computer or mobile device:

- Never lose your contacts again. When you sign in to your device with a Google account, all the contacts you associate with that account in the People app are automatically backed up. As a result, they're always accessible through your Gmail account from any computer.
- Synchronize and back up everything. Whether you draft an email, add a contact's phone number, add an event to your calendar, work gets backed up continuously by Google and synchronized with any computer where you use the same Google Account.
- Access from anywhere. Check your latest calendar, email, text messages, or social stream, wherever you are, no matter what computer or mobile device you're using.
- Use other Google services. Your Google Account also lets you take full advantage of any other Google apps and services that you may want to use, such as Gmail, Google Maps, Navigation, Google Play, YouTube, Google Talk, Messaging, and many more.

**Note:** If you do not already have a free Google account, it is strongly recommended you set-up a free Google account when using the Setup wizard on this device in order to get the optimum use from this tablet.

- $\circ$  Your device is designed to work with Google Mail (Gmail). If you don't have a free Google account it is recommended you sign up for one.
- $\circ$  If you already have a Google account tap the "Yes" icon
- $\circ$  If you do not have a Google account tap the "No" icon and you will be taken to the Make it Google screen.

#### **Step 5 - Make it Google**

- $\circ$  To create a free Google account, tap the "Get an Account" icon.
	- On the next screen you will create a Username for your Google account.
	- Your Google account Username can also be used as a new email address which will be (YourUsername)@gmail.com
		- Note: If you don't want to use Google Mail (Gmail) as your email provider, you can use a different email account from almost any provider with this tablet. This is explained fully in the **E-mail** section of this manual.
- o If you don't want to create a Gmail account, tap the "Not Now" icon.
- $\circ$  After you made your selection you will be taken to the Wi-Fi setup.

#### **If you are having a problem with the operation of this Tablet – Do not return it to the retailer!**

#### **Your Touchscreen Tablet includes Free Technical Support by Phone or Internet and we are glad to help you with any problems.**

For Technical Support by Internet, simply touch the Customer Help icon on the lower right–side of the home screen to immediately be directed to our Technical Support website. For Technical Support by Phone, please call 855-850-3832, Monday to Saturday 10:00 AM to 7:00PM.

#### **Step 6 – Set-up your Wi-Fi**

- $\circ$  A list of wireless networks your tablet is receiving will appear on the screen.
- $\circ$  Select the name of your WI-FI wireless network from the list by tapping it.
- $\circ$  If your wireless network is password protected, you will need to enter a password and a dialog box will appear for you to enter your password.
- $\circ$  Tap the password line to make the tablet keyboard appear.
	- Check the "Show Password" box if you want to view your password instead of seeing, \*\*\*\*\*\*
	- Passwords are case-sensitive and must be typed exactly as they were created.
- $\circ$  After you type your password, tap the "Connect" icon
	- Wait for the network to connect as this may take 15-20 seconds. You will know the connection is good when a blue check mark appears next to the name of your wireless network and it displays "Connected" under your network name.
	- If you are having problems connecting to your Wi-Fi network, contact our Customer Support Team.
- $\circ$  After your network is successfully connected, tap the "NEXT" icon.

#### **Step 7- Sign** in

- $\circ$  Type in your Gmail address and your password
- $\circ$  Tap the "NEXT" icon
	- Note: a dialog box will appear asking you to agree to the Google User License Agreement (ULA).
		- Tap "Yes" to agree
		- Tap "Cancel" to not agree and you will not be able to access the Google email system, or other related Google Apps.

#### **Step 8 – Entertainment**

You can quickly, easily, and securely purchase items from the Google Play store by safely storing your credit card information with 128-bit encryption in the Google Wallet System.

- $\circ$  Tap the "Setup Credit Card" icon to securely & safely enter your credit card information.
	- Please review Google's Privacy Information by tapping the
		- $\bullet$  icon before entering your personal information.
- $\circ$  Tap the "Not Now" icon if you do not wish to use the Google Wallet feature, and move on to the next screen.
	- Note: If you do not use Google Wallet you will need to enter your complete credit card information every time you wish to make a purchase from the Google Play Store.

#### **Step 9 – Backup and restore**

You can easily and automatically backup your apps, settings, music, photos, videos, books, website bookmarks, and other data to your Google account.

- $\circ$  Check the options you would like to use. You can change them in your **Settings** at anytime.
- $\circ$  When finished tap the "Right" arrow at the right hand bottom of the screen to continue.

#### **Step 10 - Use Google location**

You can use the Google location services to use the location data from your Wi-Fi network to help apps determine your approximate location when it's available. This location data is used to: provide driving directions, find the nearest shops, restaurants, movie theaters, & more.

- $\circ$  Check the options you would like to use. You can change them in your **Settings** at anytime.
- $\circ$  When finished tap the "Next" icon at the right hand bottom of the screen to continue.

#### **Step 11 – Setup Complete**

Your tablet is now setup and ready to use.

- $\circ$  Tap the "Back" arrow to make additional changes.
- $\circ$  Tap the "Finish" arrow to start using your tablet.

#### **If you are having a problem with the operation of this Tablet – Do not return it to the retailer!**

#### **Your Touchscreen Tablet includes Free Technical Support by Phone or Internet and we are glad to help you with any problems.**

For Technical Support by Internet, simply touch the Customer Help icon on the lower right–side of the home screen to immediately be directed to our Technical Support website. For Technical Support by Phone, please call 855-850-3832, Monday to Saturday 10:00 AM to 7:00PM.

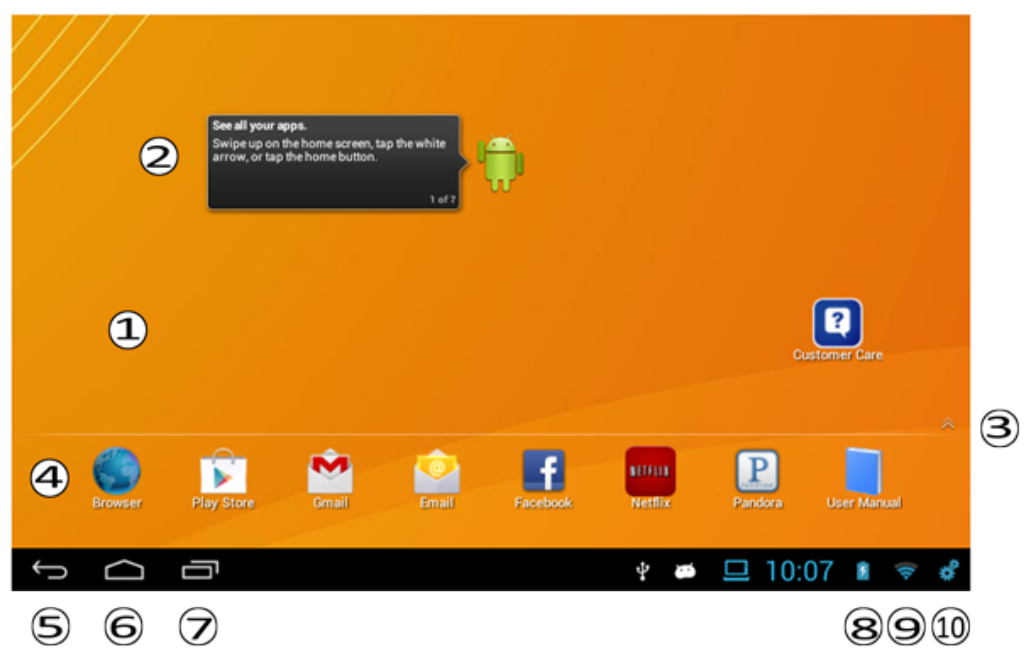

# **3. Identifying the Home Screen**

The Home Screen consists of 5 areas, which can be customized to include different Apps and Widgets. The image above shows the layout of the Main Screen of the tablet. This image is labeled with many of the items on the Home Screen that are referred to throughout this manual.

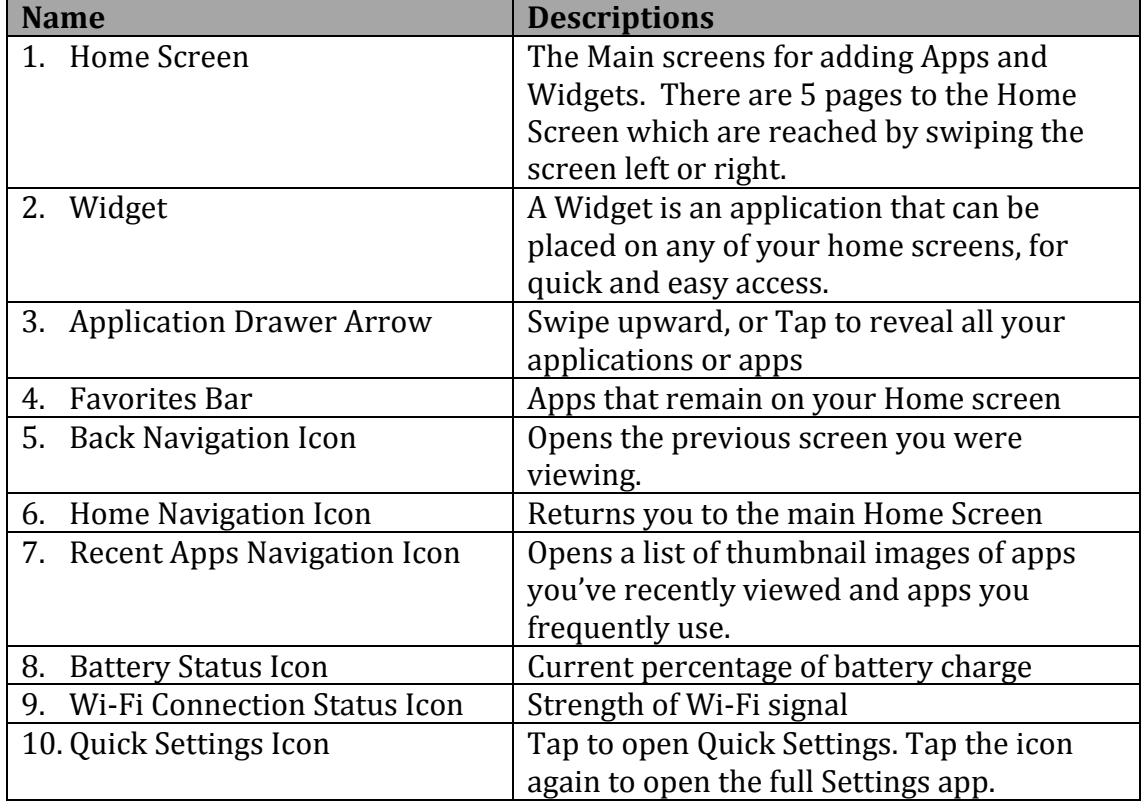

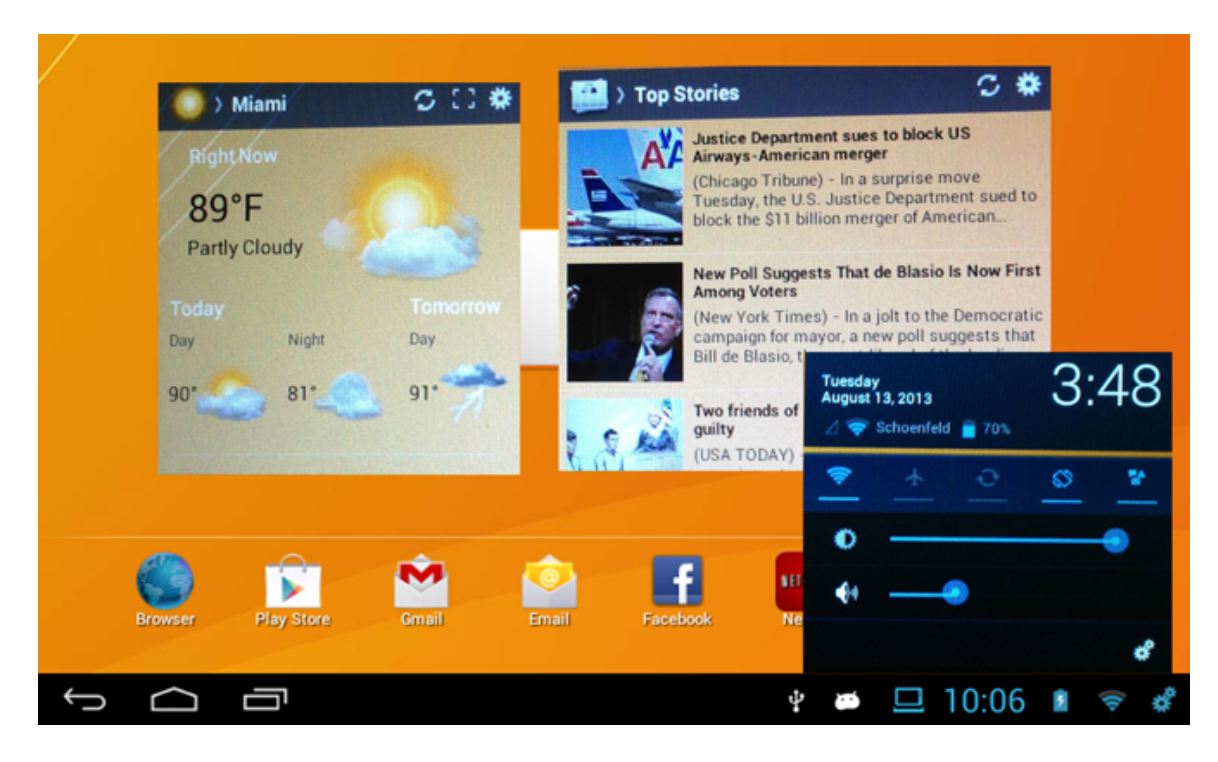

#### **4. Quick Settings**

The Quick Settings popup allows you to adjust or change your device settings quickly right from your home screen by tapping on the Quick Settings Icon (10). You can adjust the following items:

- $\circ$  Smart Wi-Fi Connect Tap to turn your Wi-Fi On or Off right from your Home Screen
- $\circ$  Airplane Mode Tap to turn On or Off
- o Rotate Screen Tap to rotate Screen
- $\circ$  Lock Screen rotation Tap to stop screen from rotating when turned
- $\circ$  Notification Tap to Turn notifications On or Off
- o Brightness Drag left or right to increase or decrease screen brightness
- $\circ$  Volume Drag left or right to increase or decrease sound volume

#### **5. Common gestures:**

- $\circ$  **Tap** To select or activate something, lightly touch and release the selection.
- o **Type** To type something, such as a name, password, or search terms, just touch where you want to type and a keyboard pops up to let you type into the field.
- $\circ$  **Touch & hold** Touch & hold. Touch an item and do not lift your finger until an action occurs.
- o **Drag** Touch & hold an item for a moment and then, without lifting your finger, move your finger on the screen until the item reaches the target position.
- o **Swipe or slide** Quickly move your finger across the surface of the screen, without pausing after touching (so you don't drag something instead). For example, to slide the Home screen left or right to view the 4 alternative

screens, just touch the home screen and move your finger left or right to rotate through the different screens.

- o **Double-tap** Quickly Tap twice on a webpage, map, or other screen to zoom. For example, double-tap a picture in Chrome to zoom in, and double-tap again to zoom out.
- o **Pinch** In some apps (such as Maps, Chrome, and Gallery), you can zoom in and out by placing two fingers on the screen at once and pinching them together (to zoom out) or spreading them apart (to zoom in).
- o **Rotate the screen** The screen image of most applications will rotate with your device as you turn it. Some apps may only display the screen image in one mode and not allow rotating.

## **6. Using Applications**

## **6.1. Browsing the World Wide Web on your device**

Your device comes with two web browsers. A basic web browser app called, "**Browser**" and Google's own web browser called "**Chrome**."

**Note:** Make sure the device is connected to a Wi-Fi network

- 1. Open either Browser or Chrome by tapping on the app's icon. **Note**: You can find the apps either on the Favorites Bar or in the App Drawer. Open the App Drawer by tapping the Application Drawer Arrow  $(3)$
- 2. To visit a website touch the web Address box to access the keyboard and type the address of the website. You can also search for websites using search words or phrases. After you have typed in your website address or search word(s), tap the "**Go**" button on the keyboard.
- 3. You can **scroll** through the web page by dragging your finger up and down on the touchscreen to move the web page.
- 4. If the web page is too large to fully fit on your tablet screen, you can **pan** up, down, left, or right by dragging your finger on the touch screen just like scrolling.
- 5. To Zoom IN you can **pinch** the touchscreen by touching and holding two fingers on the screen and pinching the fingers toward each other. To Zoom OUT touch and hold two fingers on the screen and move your fingers away from each other.
- 6. To reload a webpage, tap the Refresh Icon  $\mathbb C$  on the left of the Address box. When a webpage is loading from the Internet, an "X" icon will replace the Refresh Icon. Tap the "X" and the page will stop loading.
- 7. To "bookmark" a favorite page, tap the Favorite icon  $\mathbf{\hat{X}}$  to right of the favorite bar. The "Add Bookmark" window will appear and you can edit the bookmark name if you'd like to make it shorter, or to use an easier name to remember. When finished, tap the Save or OK button.

8. Setting a home web page The *home page* is the first website you see when you start a web browser app.

- 1. Browse to the page you want to set as your home page.
- 2. Touch the Menu icon.
- 3. Choose "Settings" and the Settings screen will appear.
- 4. Choose the "General" category.
- 5. Choose "Set Home Page" and the Set Home Page menu will appear.

6. Touch the "Current Page" button and your home website is now set. **Note**: Many places you visit on the web can be accessed directly using specific apps. Facebook, Gmail, Twitter, YouTube, and other popular web destinations have apps that you may find already installed on your tablet or are otherwise available from the Google Play Store.

#### **6.2.Google Play**

With hundreds of thousands of apps, the Google Play store has the right ones for you. When you download apps, they are delivered directly to your device. You can also find your next book, a hot new song, or a great movie from a catalog that includes everything from movie blockbusters and best selling e-books to millions of songs.

#### **6.3. E-Mail**

Your device comes with two e-mail readers. A basic E-Mail app called "**Email**" and Google's own E-Mail called "**Gmail**."

To get the best experience using this device, we recommend creating a free Gmail account and using Gmail for your e-mail.

#### **6.4. Setting up a Non Gmail Email account**

The Email app is used to access web-based e-mail, or webmail, from Yahoo! Mail, Windows Live, and others. It also lets you read e-mail provided by your Internet Service Provider (ISP) and even your work E-mail if allowed.

**Note:** Before you setup your E-Mail account you will need several key pieces of information. If you are setting up email from your work, you may need to contact your IT department to see if there are additional instructions or requirements you will need to follow as E-Mail settings and security will vary from company to company.

- 1. The Email app is located in the Apps Drawer. You may also find shortcuts to the apps on the Home screen or Favorite Bar.
- 2. Start the Email app by tapping on it.
- 3. The E-Mail Account Setup screen will appear.
- 4. Type the e-mail address you would like to setup on this device.
- 5. Type your password for this account.
- 6. Touch the Next button.
- 7. Select Account Type
	- You will need to know if your e-mail account is a Pop3, IMAP, or Microsoft Exchange.
	- Select the correct account type and follow the onscreen instructions to finish setting up your e-mail account.
	- Changing the Inbox Checking Frequency setting to something longer than 15 minutes will save battery life.

After tapping "Next" you will be taken to your E-Mail account inbox. Your tablet synchronizes any pending e-mail you have in your account. Depending on how much e-mail you have, it may take a few minutes to synchronize all your mail.

#### **6.5. Adding more e-mail accounts**

The Email app can be configured to have multiple accounts. (E.g. Personal, Work) Follow these steps to add an additional E-Mail account:

- 1. Start the E-mail app.
- 2. Choose Add Account from the Setting icon
- 3. Follow the steps 4-7 from the previous section to setup the additional E-Mail accounts.

#### **6.6. Adding music, photos and video on to your device via a USB drive or microSD Card**

- 1. Copy the files you would like to transfer to a USB or microSD card. These files can be photos, music files and video files. **Note**: Your device can't display every type of media files but it will display the most popular formats. Please check the Technical Specifications section to make sure the file format is supported.
- 2. Insert the USB or microSD card into either the USB port or the microSD slot on the bottom of the device.
- 3. Open the Gallery or FileManager app to view, play, delete or copy files to vour device.
- 4. Un-mount the USB drive or microSD card before removing it from your device. For safe removal, tap > Settings > Storage >Unmount Storage. You are now safe to remove your USB drive or microSD card.

#### **6.7.Adding music, photos and video to your device from a Windows PC**

- 1. Connect your device to your PC using the included USB cable.
- 2. Once you have connected the device to your PC, an AutoPlay dialog box will appear on the PC prompting you to choose how to add items to your device from the Windows storage system.
- 3. The simplest way to move files is to select "Open device to view files."
- 4. Your device will show up on the PC as a mounted drive icon.
- 5. Double click the mounted drive icon and simply drag and drop the files you would like to copy from your PC, to the appropriate folder on your Tablet. (E.g. Photos, Music, Movies, etc.)
- 6. After the files have completed copying to your device, you can un-mount your device from your PC and disconnect the USB cord. **Note**: You can also copy files from your device to your PC following the same steps.

#### **6.8. Transferring files using a Mac OS**

- 1. Install the Android File Transfer program from www.android.com/filetransfer, and follow the instructions on the website. (If you are using Android File Transfer for the first time, doubleclick it to open it. After the first connection, it opens automatically whenever you connect.)
- 2. Connect your device to your computer with the included USB cable. Android File Transfer starts, and opens a window that displays the contents of your device, along with storage space details at the bottom of the window.
- 3. In this window you can open and close folders, create new folders, and drag files to or from the Tablet and your Computer.
- 4. Quit the Android File Transfer application and unplug the USB cable from your Mac when you are finished.

#### **6.9. Viewing your music, photos and video files on your device**

- 1. Use the Gallery app to view your photo or video files
- 2. Open the Gallery app in the Application Drawer by tapping on it.
- 3. You will see your files are automatically organized into picture or movies folders.
- 4. To view a photo or video just tap on the item you wish to view.
- 5. If you have more than one picture or video you can slide right and left with your finger on the touchscreen to view them all.
- 6. To view a video, tap the "**Play**" icon. To pause a video, tap the video again.
- 7. To delete or edit a photo or video simply tap the photo, and then tap the setting icon that will appear in the upper right corner.
- 8. A series of editing features will appear. Choose the one you would like to perform.

#### **If you are having a problem with the operation of this Tablet – Do not return it to the retailer!**

#### **Your Touchscreen Tablet includes Free Technical Support by Phone or Internet and we are glad to help you with any problems.**

For Technical Support by Internet, simply touch the Customer Help icon on the lower right–side of the home screen to immediately be directed to our Technical Support website. For Technical Support by Phone, please call 855-850-3832, Monday to Saturday 10:00 AM to 7:00PM.

#### **7. Using Your Device**

#### **7.1.Apps**

Short for "Applications." Apps are the programs you can download to your device from the Google Play Store. Apps can either be free, or for sale.

#### • To launch an App

 $\circ$  To start an app simply tap it to open the item or launch it.

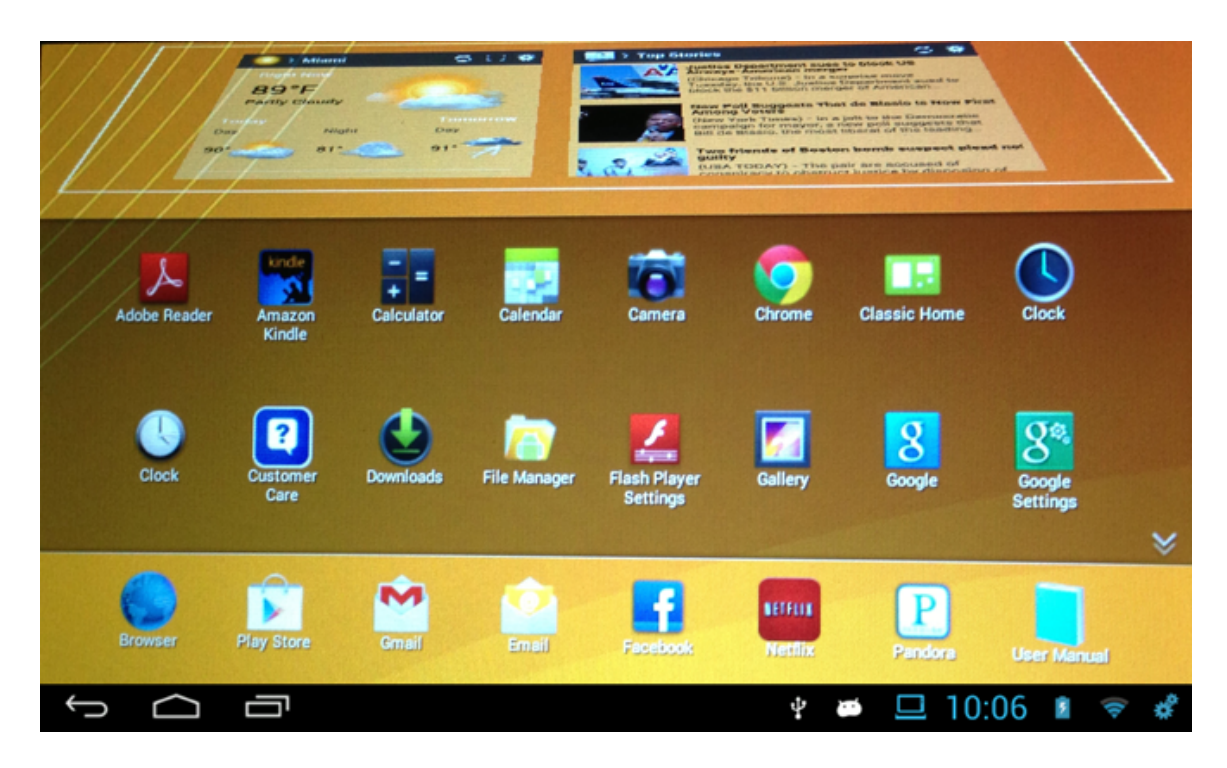

#### • **Application Drawer**

- $\circ$  The Application or App Drawer is where all your applications are stored. It acts like a garage door and swings up to show you all your stored apps. You can access it two ways:
	- 1. Swipe upward or tap the Application drawer arrow (3) at the bottom right side of your screen to open the Application drawer.
	- 2. Or double tap the Home Navigation Icon  $(6)$  on the bottom of your screen. This will bring you back to the Home Screen and open the App Drawer.
- To move an App from your App drawer to your Home Screen
	- $\circ$  Open the Application drawer
	- $\circ$  Tap and hold down the App icon you would like to move.
	- $\circ$  The App icon will appear to float. Continue to hold down the icon and drag it up to the home screen.
	- $\circ$  Once you have selected the spot you would like to have the App sit on your Home Screen simply let go.
- To move an app on the Home Screen
	- $\circ$  Tap and hold down the App icon you would like to move.
	- $\circ$  The App icon will appear to float. A grid will appear on the Home Screen.
	- $\circ$  Continue to hold down the icon and drag it where you would like it on your Home Screen.
	- $\circ$  Once you have selected the spot simply let go.

#### To Close an App that is running in the background

Apps running in the background slow down your device and drain your battery life. To properly close your apps follow these steps:

- 1. Open the recent apps menu on your navigation bar
- 2. Find the app you wish to close and swipe it horizontally off the screen. This method will close most apps but some will still run in the background in some capacity.
- 3. To make sure the app is completely closed you can open the **Settings** App on your device.
- 4. Click on the "**Apps**" settings
- 5. Make sure you are viewing the "**Running**" apps by swiping the screen until "Running" is shown at the top of the screen.
- 6. Tap the app you would like to close
- 7. Tap the "Stop" icon.

#### To delete an App

- $\circ$  Tap and hold down the App icon you would like to delete.
- $\circ$  The App icon will appear to float.
- $\circ$  A trashcan  $\overline{m}$  will appear in the bottom right hand corner of your Home Screen.
- $\circ$  Drag the App to the trashcan. The trashcan will turn red.  $\blacksquare$ Release your finger to delete the App.

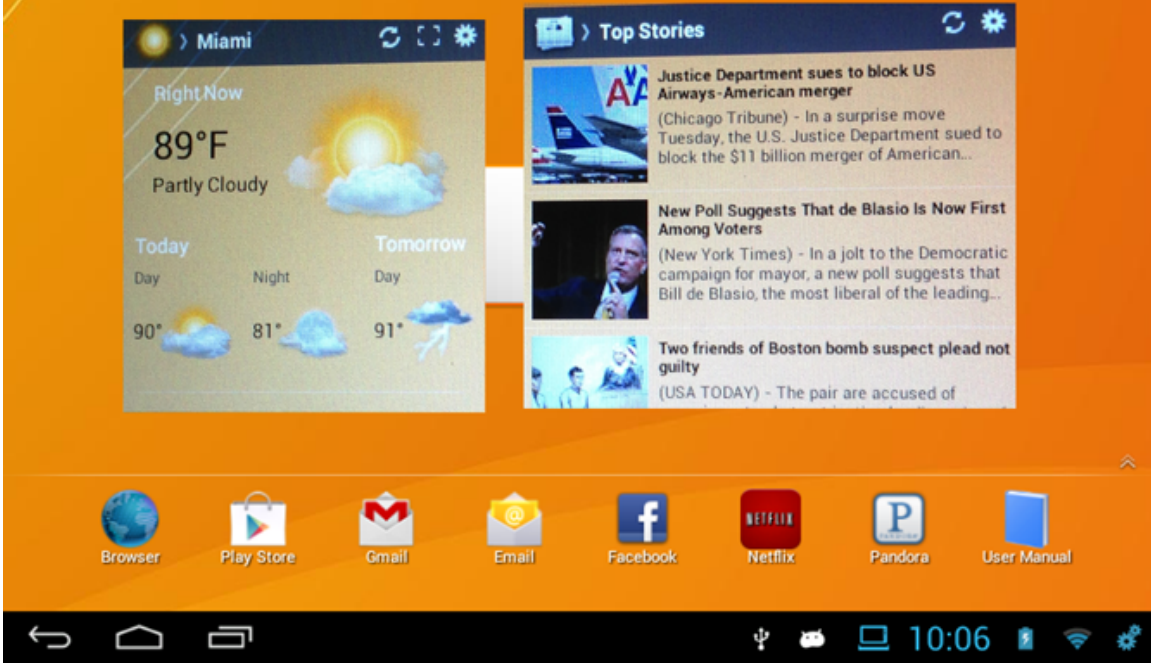

#### 7.2. **Widgets**

A Widget is a view of an application that can be placed on your home screen, for quick and easy access. The news and weather apps on your device are examples of widgets. Other popular widgets you can install or download are

Facebook and Twitter. These Widgets will update in real time showing your friend's most recent posts or tweets.

- **Adding Widgets** 
	- $\circ$  Tap and hold your finger on the Home Screen. Make sure you are not touching an App or another Widget.
	- o A dialog box will appear entitled "Add to Home Screen."
	- $\circ$  Tap the Widgets icon
	- $\circ$  A dialog box will appear entitled "Choose Widgets"
	- $\circ$  Tap the new widget you would like on your screen
	- $\circ$  The new Widget will appear on the screen you are on.

## • Adjusting the size of a Widget

- $\circ$  After you placed a new widget on your screen a blue line with small blue blocks will surround the Widget.
- $\circ$  You can increase or decrease the size of the Widget by holding your finger down on one of the blue blocks and dragging.
- $\circ$  When you have the Widget the size you want, just tap the Widget to finish.

#### • To move a Widget on Home Screen

- $\circ$  Tap and hold down the Widget you would like to move.
- $\circ$  The Widget will appear to float. A grid will appear on the Home Screen.
- $\circ$  Continue to hold down the Widget and drag it where you would like it on your screen.
- $\circ$  You can drag it to another screen by moving the widget to the left or right side of the screen. Hold and wait until it moves to the next screen.
- $\circ$  Once you have selected the spot you would like to have the Widget sit on your screen simply let go.

#### • **Removing Widgets**

- $\circ$  Tap and hold down the Widget you would like to delete.
- $\circ$  The Widget will appear to float. A trashcan will appear in the bottom right hand corner of your Home Screen.
- $\circ$  Drag the Widget to the trashcan. The Widget and Trashcan will turn red. Release your finger to delete the Widget.

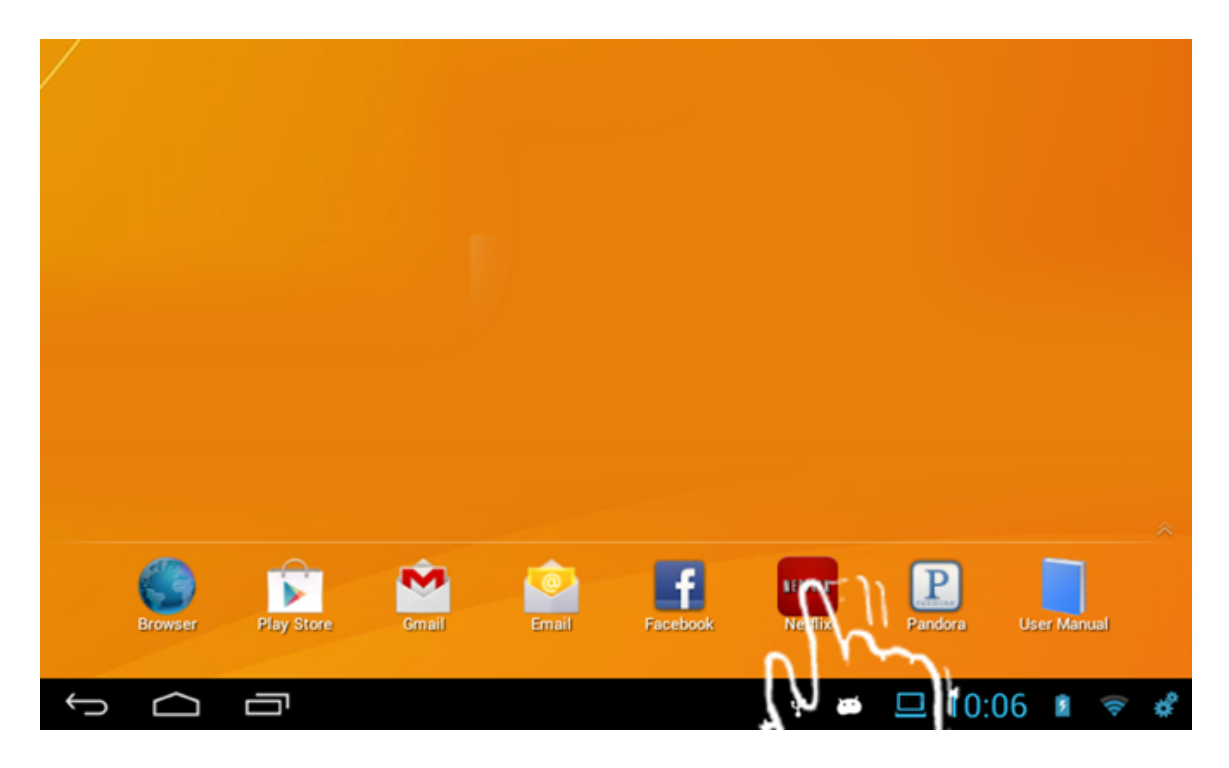

#### **7.3. Favorite Bar**

#### • **Customizing Favorite Bar**

 $\circ$  You can customize your Favorite Bar so all your favorite Apps are just a tap away.

#### To move an App to your Favorite Bar

- $\circ$  Open the Application Drawer
- $\circ$  Tap and hold down the App icon you would like to move until it appears to float.
- $\circ$  Continue to hold down the icon and drag it to the Favorite Bar.
	- Note: You can only have 8 apps in your Favorite Bar.
		- If you try to add too many Apps on the Favorite Bar the last app on the bar will move back to the Application Drawer.
- $\circ$  Once you have selected where you want it to be on the Favorite Bar simply let go.

#### To move an App off your Favorite Bar

- $\circ$  Tap and hold down the App icon you would like to move until it appears to float.
- $\circ$  An arrow will appear in the bottom right hand corner of your Home Screen.
- $\circ$  Drag the App to the arrow. The arrow will turn green. Release your finger and the App will return to the App Drawer.

#### **7.4. Setting Wallpaper**

• To change the wallpaper on your Home Screen

- $\circ$  Tap and hold your finger on the Home Screen. Make sure you are not touching an App or another Widget.
- $\circ$  A dialog box will appear entitled "Add to Home Screen."
- $\circ$  Tap the Wallpapers icon
- $\circ$  A dialog box will appear entitled "Select wallpaper from"
- $\circ$  Tap the different type of wallpapers from the different styles presented.
- $\circ$  Select the wallpaper you would like and tap the "Set wallpaper" button to confirm your choice.

#### **7.5. Display Rotation**

- By default your screen will automatically rotate if you turn your device.
- If you do not like this functionality you can turn it off in the **Quick Settings** or in the full **Settings** App.
- Go to Settings > Accessibility > Auto-rotate screen.
- Uncheck the box to have the screen stop from automatically rotating when you change the tablet's orientation.

#### **8. Using your Camera**

The Camera app is a combination camera and camcorder. You can view photos and videos you take with the Camera in the Gallery app. To take pictures and

videos, first touch the Camera app icon  $\bullet$  located in the Application Drawer.

#### • **Taking Still Images**

- $\circ$  With the Camera app open, point the camera lens at the object to be photographed until the object appears on the screen.
- $\circ$  To take a photo, tap the blue circle on the right side of the screen.
- o **Note**: This device has a front facing camera designed to make video chat easy and simple. Turn the tablet around and point it at what you want to capture and tap the blue circle on the right side of the screen to take a still image.

#### • **Taking a Panorama Photo**

The Camera app can be used to take a panorama photo, automatically stitching multiple images together while you pan the camera across a scene.

- $\circ$  Touch the panorama icon
- $\circ$  Holding the tablet horizontally, frame the image on either the left or the right side of where you want the panorama photo to begin.
- $\circ$  Touch the green circle on the right side of the screen, and slowly move the tablet horizontally to the right or to the left, keeping the tablet level.
- $\circ$  A blue progress bar appears at the bottom of the screen, showing how much of the panorama has been recorded. The camera notifies you if you are moving too quickly.

**NOTE**: For best results, hold the tablet with both hands, keep it as level as possible, and move the tablet very slowly. When the panorama is finished

recording, wait a moment for the image to be processed and saved. Touch the thumbnail image that appears in the upper right corner of the screen to view the panorama.

## • **Recording videos**

The Camera app can also be used to take videos.

- $\circ$  With the Camera app open, touch the video camera icon  $\blacksquare$  to switch to video recording.
- $\circ$  Once you have pointed the camera lens at the object you would like to record, tap the red circle on the right side of the screen to begin recording.

**NOTE**: While recording a video, you can take photos by touching the screen. The screen is momentarily outlined in red when the photo is taken. The video recording is not interrupted.

 $\circ$  Touch the red circle with a white square located on the right side of the screen to stop the recording.

## • Viewing your photos and videos in the Gallery app

 $\circ$  When you take a picture or record a video on your tablet, the file is saved in the Gallery app.

## **9. Firmware Update**

- This tablet is capable of receiving over the air updates. These updates can be Android operating system updates, user interface improvements, and product upgrade offers.
- Your purchase includes a limited number of operating system updates and user interface updates through December 31, 2014.
- You will continue to receive available update notifications beyond December 31, 2014 but the updates will not be free of charge.

**NOTE**: Not all Android operating system updates may be compatible with your specific device. You will only receive notifications with the updates that are workable with your tablet.

#### 10. **Troubleshooting**

- **No Power**
	- $\circ$  Make sure the device is properly charged (Section 1.3)
- **Screen is Frozen/Not Responding**
	- $\circ$  Restart the device by turning the Power OFF and then ON again.
		- **•** If the device will not respond to the Power button, insert a thin, straight object (such as a paper clip) in the manual reset hole to perform a soft reset on your device.
- **Tablet is Slow** 
	- $\circ$  Close any unused Apps that may be running in the background (Section 7.1)
- **Music/Movie file will not play** 
	- $\circ$  Make sure the file format you are attempting to play is shown in the Compatible Audio/Video Format list in the Technical Specifications section of the manual (Section 12)
- **Tablet storage is full** 
	- $\circ$  Add more storage by inserting a microSD card (Section 1.2)
	- $\circ$  Transfer or Delete unused files using the FileManager App (Section 4)

#### • **Wi-Fi reception is poor**

- $\circ$  Make sure you are not too far from the Wi-Fi router/hotspot. We recommend a distance between  $0 - 65$  Feet.
- $\circ$  Restart vour Wi-Fi router.
- **Backup & Reset**
	- $\circ$  Do not enable Factory Data Reset unless you have spoken to a customer support person first. Doing so could result in losing all your data stored on your device.

#### **11. Customer Support**

#### **If you are having a problem with the operation of this Tablet – Do not return it to the retailer!**

#### **Your Touchscreen Tablet includes Free Technical Support by Phone or Internet and we are glad to help you with any problems.**

For Technical Support by Internet, simply touch the Customer Help icon on the lower right–side of the home screen to immediately be directed to our Technical Support website. For Technical Support by Phone, please call 855-850-3832, Monday to Saturday 10:00 AM to 7:00PM.

#### **BATTERY WARNINGS**

- This product uses a rechargeable Lithium-Ion battery. Only use the supplied battery and charger for this device. Use of a battery or charger that is not made for this device can result in serious injury and/or damage to the product.
- This device must be disposed of properly, according to local laws and regulations. Contact your local authorities to learn about the correct recycling and disposal options.

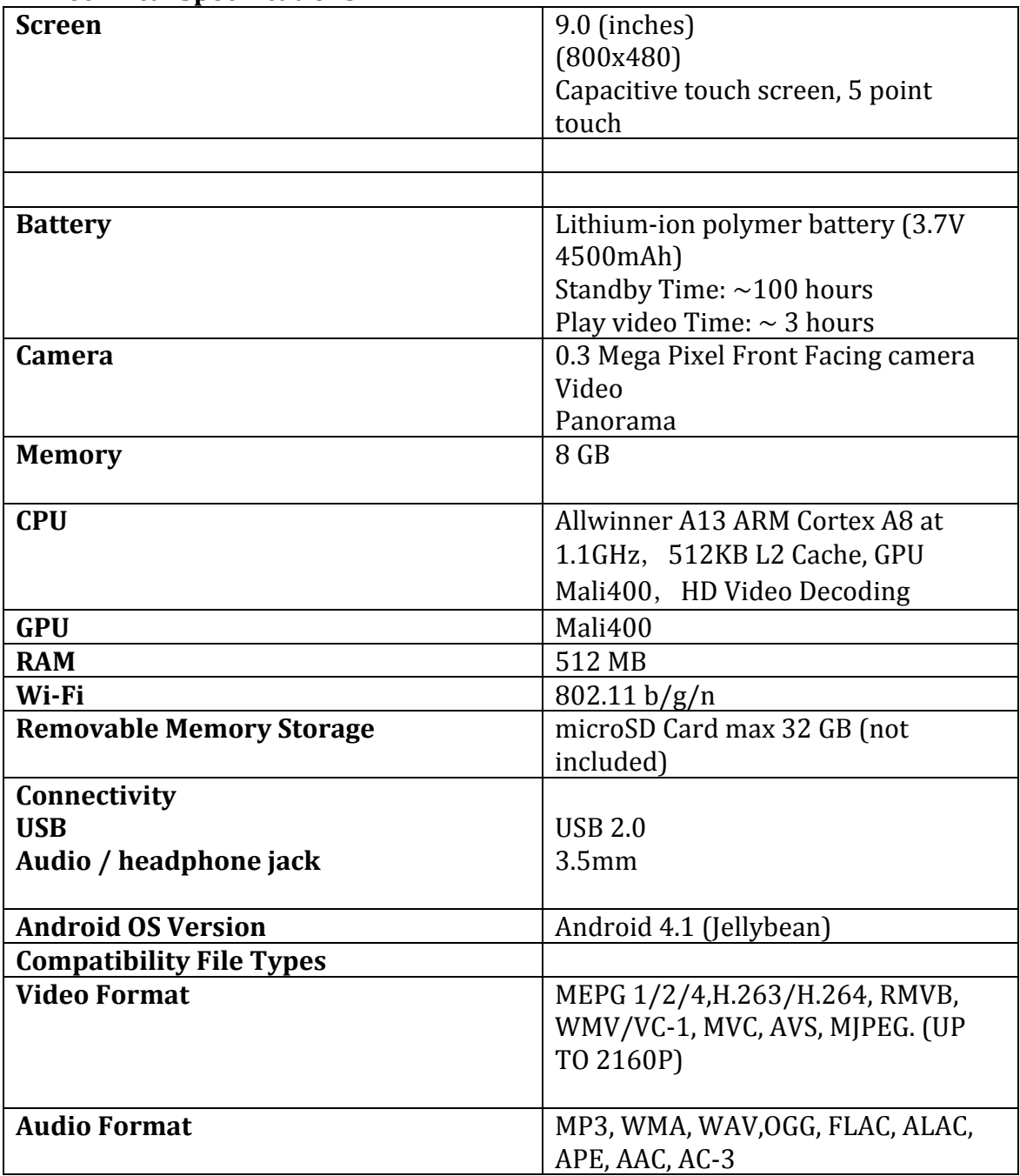

# **12. Technical Specifications**

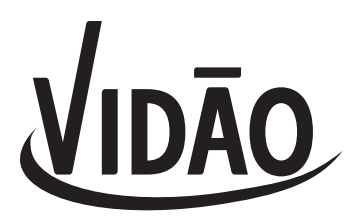

#### **LIMITED ONE-YEAR WARRANTY**

We warrant this product to be free from defects in material and workmanship under normal use for a one-year period from the original date of purchase from an authorized VIDAO dealer.

We will repair or replace the unit free of charge should it become defective under this warranty, providing you, the original purchaser, have your original dated sales receipt.

To obtain warranty service or replacement within the one-year warranty period, please return the product with all parts and accessories along with your original dated store receipt to the original place of purchase and the unit will be exchanged at no charge. It is not necessary to contact the manufacturer for warranty replacement.

Our Customer Support Center is available Monday - Saturday (10:00AM to 7:00PM EST) for technical assistance or troubleshooting. To contact us, please call 1-855-850-3832.

This warranty applies only under conditions of normal use.

This warranty does not cover any product which has been subject to damage due to an act of nature, misuse, neglect, accident, abuse, commercial use, or modification of, or to, any part of the product, including rooting the operating system and other software. Damage to any external media such as SD, microSD, USB devices, and/or other memory devices, or loss of data are not covered nor is the cost incurred in shipping the unit for warranty repair or exchange. Under no circumstances shall VIDAO be liable for any loss (direct, indirect, incidental, foreseen, unforeseen, special or consequential) or for any damage arising out of, or in connection with, the use of this product.

VIDAO makes no guarantee, express or implied, as to the capability, performance, or quality of any third-party software or equipment used with this product.

#### **UNDER NO CIRCUMSTANCES WILL VIDAO BE LIABLE FOR ANY INCIDENTAL OR CONSEQUENTIAL DAMAGES.**

This warranty does not cover re-manufactured, refurbished, or repaired units, or any products sold 'As Is'.

This warranty is valid only to the original purchaser of the Product in the United States and Canada and grants specific legal rights.

© Schoenfeld International & VIDAO PN V9TAB8S Version 1.0 August, 2013